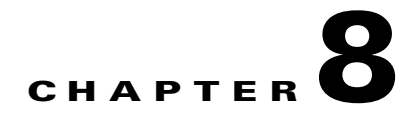

# <span id="page-0-1"></span>**Configuring RMON**

RMON is an Internet Engineering Task Force (IETF) standard monitoring specification that allows various network agents and console systems to exchange network monitoring data. You can use the RMON alarms and events to monitor Cisco MDS 9000 Family switches running the Cisco SAN-OS Release 2.0(1b) or later or Cisco NX-OS Release 4.1(3) or later software.

This chapter includes the following sections:

- **•** [Information About RMON, page 8-1](#page-0-0)
- [Default Settings, page 8-3](#page-2-1)
- **•** [Configuring RMON, page 8-3](#page-2-0)
- **•** [Field Descriptions for RMON, page 8-8](#page-7-0)
- [Additional References, page 8-11](#page-10-0)
- **•** [Feature History for RMON, page 8-11](#page-10-1)

# <span id="page-0-0"></span>**Information About RMON**

RMON is disabled by default, and no events or alarms are configured in the switch.

All switches in the Cisco MDS 9000 Family support the following RMON functions (defined in RFC 2819):

- **•** Alarm—Each alarm monitors a specific management information base (MIB) object for a specified interval. When the MIB object value exceeds a specified value (rising threshold), the alarm condition is set and only one event is triggered regardless of how long the condition exists. When the MIB object value falls below a certain value (falling threshold), the alarm condition is cleared. This allows the alarm to trigger again when the rising threshold is crossed again.
- **•** Event—Determines the action to take when an event is triggered by an alarm. The action can be to generate a log entry, an SNMP trap, or both.

For agent and management information, see the *Cisco MDS 9000 Family MIB Quick Reference.*

For information on an SNMP-compatible network management station, see the ["Configuring SNMP" section](#page-0-1)  [on page 9-1](#page-0-1) *.*

This section includes the following topics:

- **•** [RMON Configuration Information, page 8-2](#page-1-0)
- **•** [RMON Configuration Using Threshold Manager, page 8-2](#page-1-1)
- **•** [RMON Alarm Configuration Information, page 8-2](#page-1-2)

 $\mathbf I$ 

### <span id="page-1-0"></span>**RMON Configuration Information**

RMON is disabled by default and no events or alarms are configured in the switch. You can configure your RMON alarms and events by using the CLI or an SNMP-compatible network management station.

 $\boldsymbol{\varphi}$ 

**Tip** We recommend an additional, generic RMON console application on the network management station (NMS) to take advantage of RMON's network management capabilities.

### <span id="page-1-1"></span>**RMON Configuration Using Threshold Manager**

RMON is disabled by default and no events or alarms are configured in the switch. You can configure your RMON alarms and events by using the CLI or by using Threshold Manager in Device Manager.

The Threshold Monitor allows you to trigger an SNMP event or log a message when the selected statistic goes over a configured threshold value. RMON calls this a rising alarm threshold. The configurable settings are as follows:

- **•** Variable—The statistic you want to set the threshold value on.
- **•** Value—The value of the variable that you want the alarm to trigger at. This value is the difference (delta) between two consecutive polls of the variable by Device Manager.
- Sample—The sample period (in seconds) between two consecutive polls of the variable. Select your sample period such that the variable does not cross the threshold value you set under normal operating conditions.
- Warning—The warning level used by Device Manager to indicate the severity of the triggered alarm. This is a DCNM-SAN and Device Manager enhancement to RMON.

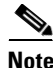

**Note** To configure any type of RMON alarm (absolute or delta, rising or falling threshold) click **More** on the Threshold Manager dialog box. You should be familiar with how RMON defines these concepts before configuring these advanced alarm types. Refer to the RMON-MIB (RFC 2819) for information on how to configure RMON alarms.

**Note** You must also configure SNMP on the switch to access RMON MIB objects.

## <span id="page-1-2"></span>**RMON Alarm Configuration Information**

Threshold Manager provides a list of common MIB objects to set an RMON threshold and alarm on. The alarm feature monitors a specific MIB object for a specified interval, triggers an alarm at a specified value (rising threshold), and resets the alarm at another value (falling threshold).

You can also set an alarm on any MIB object. The specified MIB must be an existing SNMP MIB object in standard dot notation (1.3.6.1.2.1.2.2.1.14.16777216 16 16777216 for ifInOctets.167772161616777216).

Use one of the following options to specify the interval to monitor the MIB variable (ranges from 1 to 4294967295 seconds):

**•** Use the **delta** option to test the change between samples of a MIB variable.

- **•** Use the **absolute** option to test each MIB variable directly.
- **•** Use the **delta** option to test any MIB objects that are counters.

The range for the **rising threshold** and **falling threshold** values is -2147483647 to 2147483647.

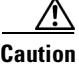

#### **Caution** The **falling threshold** must be less than the **rising threshold**.

You can optionally specify the following parameters:

- The event-number to trigger if the rising or falling threshold exceeds the specified limit.
- **•** The owner of the alarm.

# <span id="page-2-2"></span><span id="page-2-1"></span>**Default Settings**

[Table 8-1](#page-2-2) lists the default settings for all RMON features in any switch.

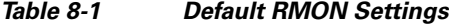

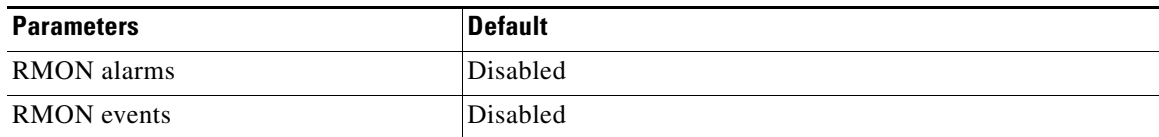

# <span id="page-2-0"></span>**Configuring RMON**

RMON is disabled by default, and no events or alarms are configured in the switch.

This section includes the following topics:

- **•** [Enabling RMON Alarms by Port, page 8-3](#page-2-3)
- **•** [Enabling 32-Bit and 64-Bit Alarms, page 8-4](#page-3-0)
- **•** [Creating RMON Alarms, page 8-5](#page-4-0)
- **•** [Enabling 32-Bit RMON Alarms for VSANs, page 8-5](#page-4-1)
- **•** [Enabling 32-Bit and 64-Bit RMON Alarms for Physical Components, page 8-6](#page-5-0)
- **•** [Creating a New RMON from Device Manager Threshold Manager, page 8-7](#page-6-0)
- **•** [Managing RMON Events, page 8-7](#page-6-1)
- **•** [Managing RMON Alarms, page 8-8](#page-7-2)
- **•** [Viewing the RMON Log, page 8-8](#page-7-1)

### <span id="page-2-3"></span>**Enabling RMON Alarms by Port**

#### **Detailed Steps**

Г

To configure an RMON alarm for one or more ports, follow these steps:

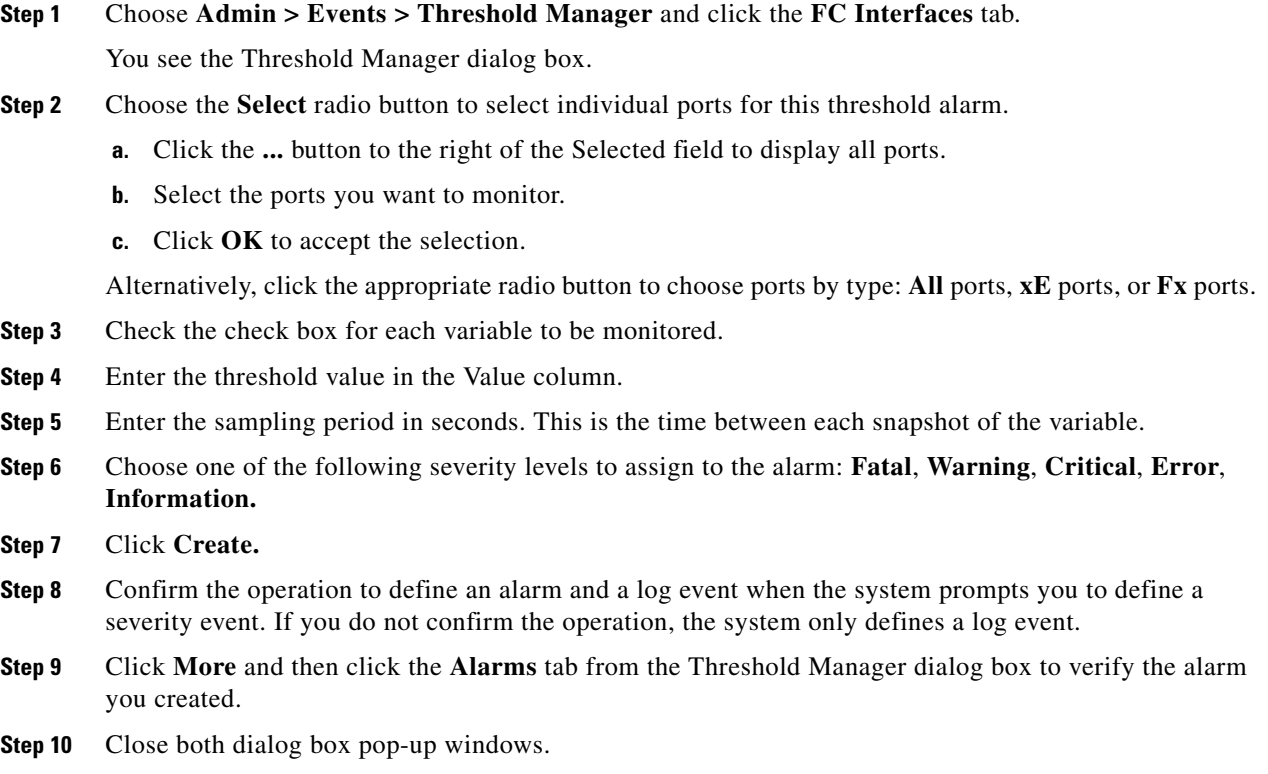

## <span id="page-3-0"></span>**Enabling 32-Bit and 64-Bit Alarms**

#### **Detailed Steps**

To configure an RMON alarm for one or more ports, follow these steps:

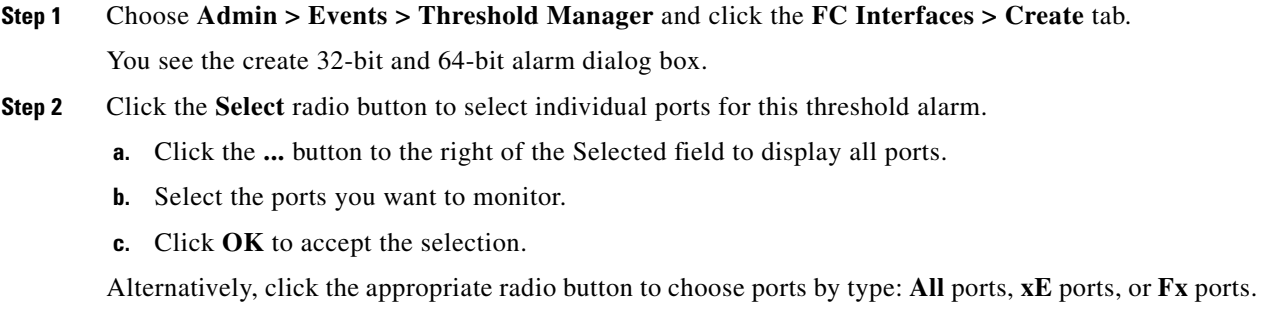

- **Step 3** Check the check box for each variable to be monitored.
- **Step 4** Enter the threshold value in the Value column.
- **Step 5** Enter the sampling period in seconds. This is the time between each snapshot of the variable.
- **Step 6** Choose one of the following severity levels to assign to the alarm: **Fatal**, **Warning**, **Critical**, **Error**, **Information.**
- **Step 7** Click **Create.**

- **Step 8** Confirm the operation to define an alarm and a log event when the system prompts you to define a severity event. If you do not confirm the operation, the system only defines a log event.
- **Step 9** Click **More** and then click the **Alarms** tab from the Threshold Manager dialog box to verify the alarm you created. The 32-bit and 64-bit alarm Interval columns show second as the unit.
- **Step 10** Close both dialog box pop-up windows.

### <span id="page-4-0"></span>**Creating RMON Alarms**

#### **Detailed Steps**

To create 64-bit RMON alarms, follow these steps:

- **Step 1** Expand **Events** and choose **RMON** from the Physical Attributes pane. You see the 64-bit alarm dialog box. **Step 2** Click the **64-bit alarms** tab. **Step 3** Click the **Create Row** tab. You see the Create Row window.
- **Step 4** From the drop-down menu in the Variable field, choose from the list of MIB variables provided by the Threshold Manager.

**Note** You need to supply the interface details along with variables selected from the drop-down list to complete the Variable field, for example, ifHCInOctets.

- **Step 5** Click the **32-bit alarms** tab.
- **Step 6** Click the **Create Row** tab.
- **Step 7** From the drop-down menu in the Variable field, choose from the list of MIB variables provided by the Threshold Manager.
- **Step 8** Click the radio button to choose the RMON alarm to be created (32-bit or 64-bit HC Alarm).

### <span id="page-4-1"></span>**Enabling 32-Bit RMON Alarms for VSANs**

#### **Detailed Steps**

 $\mathbf I$ 

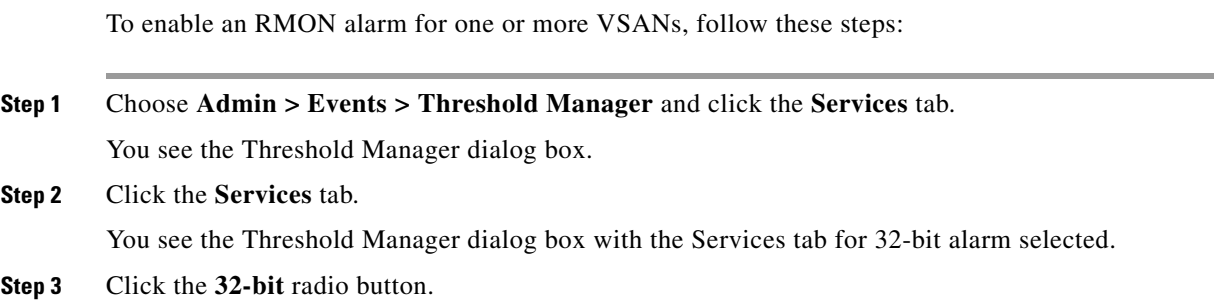

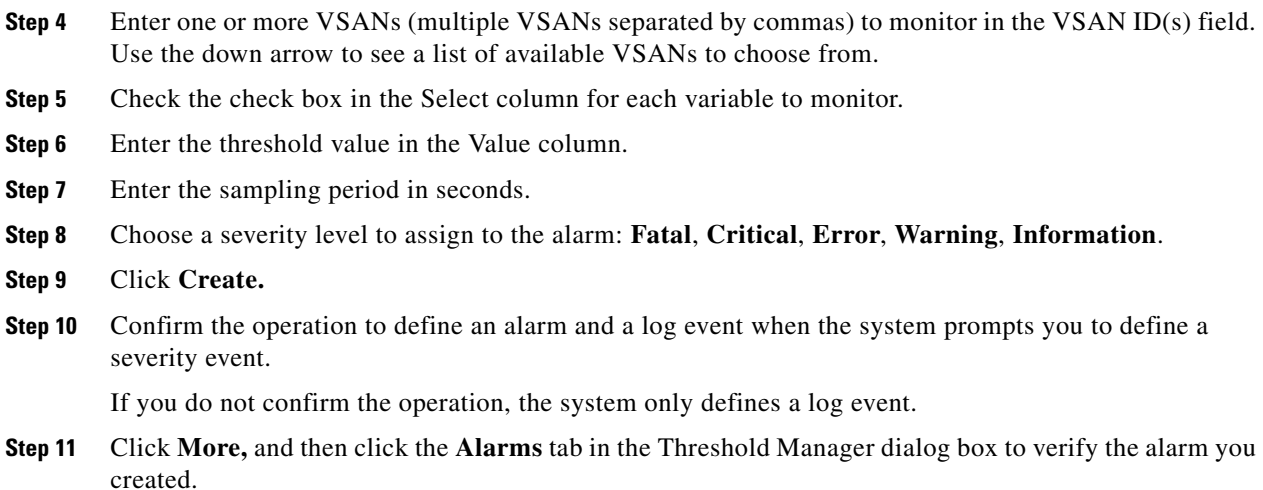

# <span id="page-5-0"></span>**Enabling 32-Bit and 64-Bit RMON Alarms for Physical Components**

#### **Detailed Steps**

To configure an RMON alarm for a physical component for a 64-bit alarm, follow these steps:

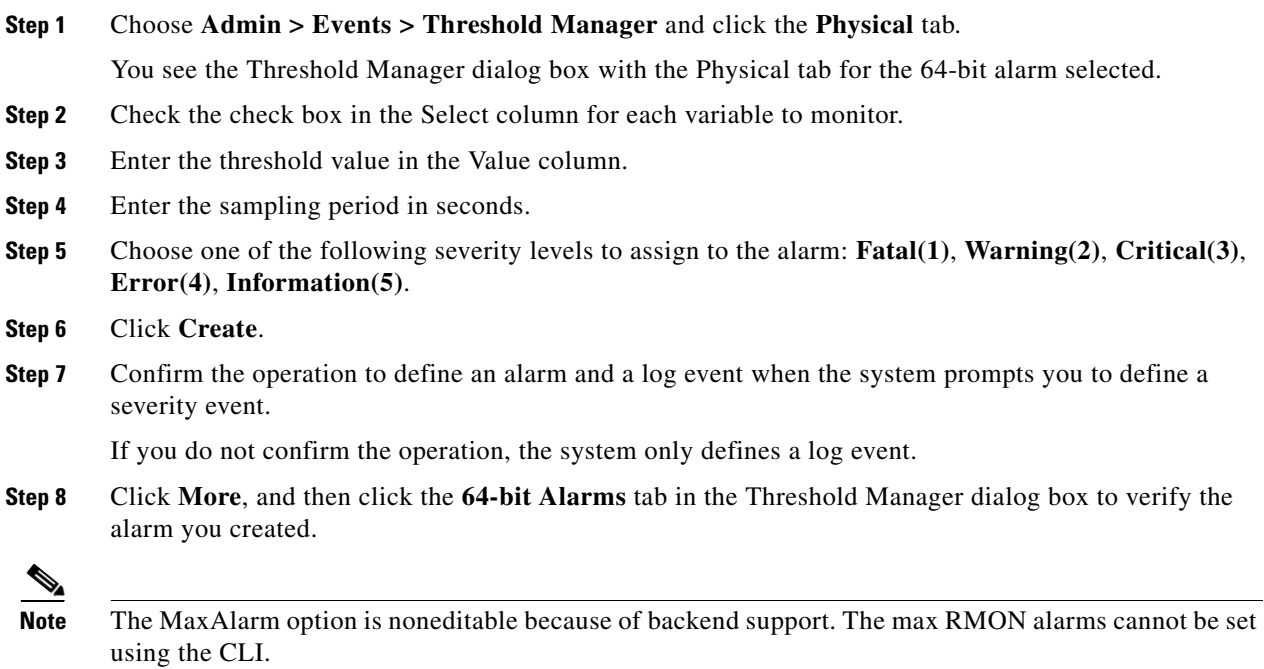

## <span id="page-6-0"></span>**Creating a New RMON from Device Manager Threshold Manager**

#### **Restrictions**

RMON does not check the RMON alarm configuration before configuring the switch.

#### **Detailed Steps**

To configure an RMON alarm from Device Manager Threshold Manager, follow these steps:

**Step 1** Expand **Events,** choose **RMON,** and click the **Control** tab. You see the create RMON alarm Threshold Manager dialog box. A user error is prompted if adding the new alarm exceeds the maximum alarm.

**Note** This feature is applicable when managing switches Release 4.1(1b) and later. Device Manager can only treat the existing alarm number as 0 for the checking.

## <span id="page-6-1"></span>**Managing RMON Events**

#### **Detailed Steps**

.

 $\mathbf{r}$ 

To define customized RMON events, follow these steps:

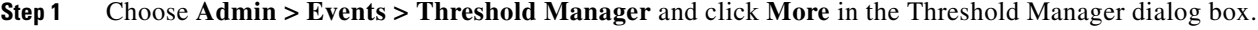

- **Step 2** Click the **Events** tab in the RMON Thresholds dialog box. You see the RMON Thresholds Events tab.
- **Step 3** Click **Create** to create an event entry. You see the Create RMON Thresholds Events dialog box.
- **Step 4** Configure the RMON threshold event attributes by choosing the type of event (**log**, **snmptrap**, or **logandtrap**).
- **Step 5** Increment the index. If you try to create an event with the existing index, you see a duplicate entry error message.
- **Step 6** (Optional) Provide a description and a community.
- **Step 7** Click **Create**, then close this dialog box.
- **Step 8** Verify that your event is listed in the remaining RMON Thresholds dialog box.
- **Step 9** Click **Close** to close the RMON Thresholds dialog box.

### <span id="page-7-2"></span>**Managing RMON Alarms**

#### **Detailed Steps**

To view the alarms that have already been enabled, follow these steps:

**Step 1** Choose **Admin > Events > Threshold Manager** and click **More** in the Threshold Manager dialog box.

You see the RMON Thresholds dialog box.

**Step 2** Click the **Alarms** tab.

**Step 3** Delete any alarm by selecting it, and then click **Delete**.

## <span id="page-7-1"></span>**Viewing the RMON Log**

#### **Detailed Steps**

To view the RMON log, follow these steps:

- **Step 1** Choose **Admin > Events > Threshold Manager** and click **More** on the Threshold Manager dialog box.
- **Step 2** Click the **Log** tab in the RMON Thresholds dialog box.

You see the RMON Thresholds Log tab. This is the log of RMON events that have been triggered by the Threshold Manager.

# <span id="page-7-0"></span>**Field Descriptions for RMON**

This section describes the field descriptions for RMON.

### **RMON Thresholds Controls**

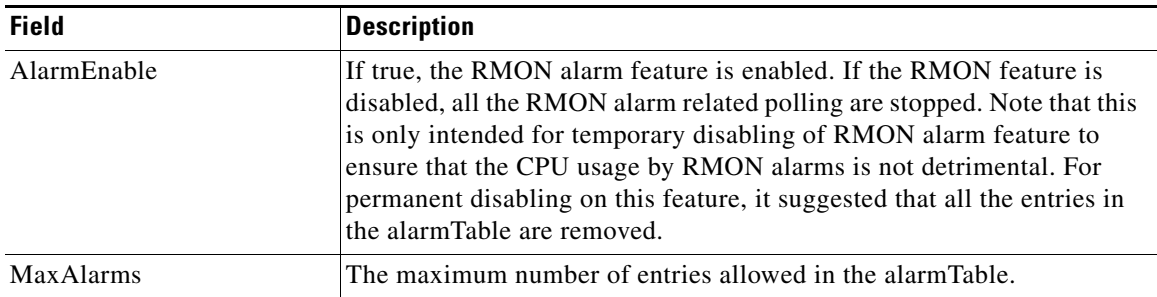

#### **Related Topics**

[RMON Alarm Configuration Information](#page-1-2)

# **RMON Thresholds 64bit Alarms**

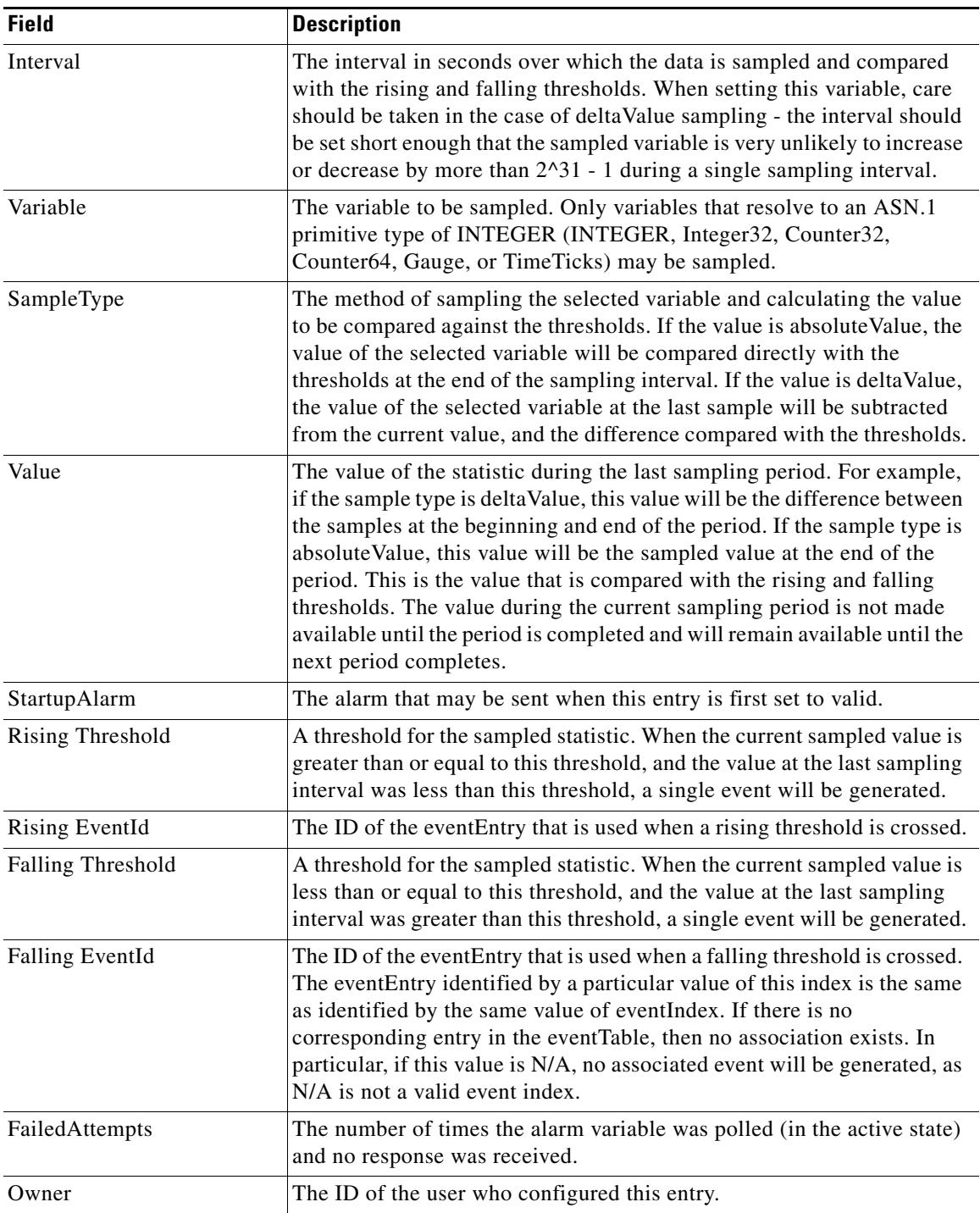

## **RMON Thresholds 32bit Alarms**

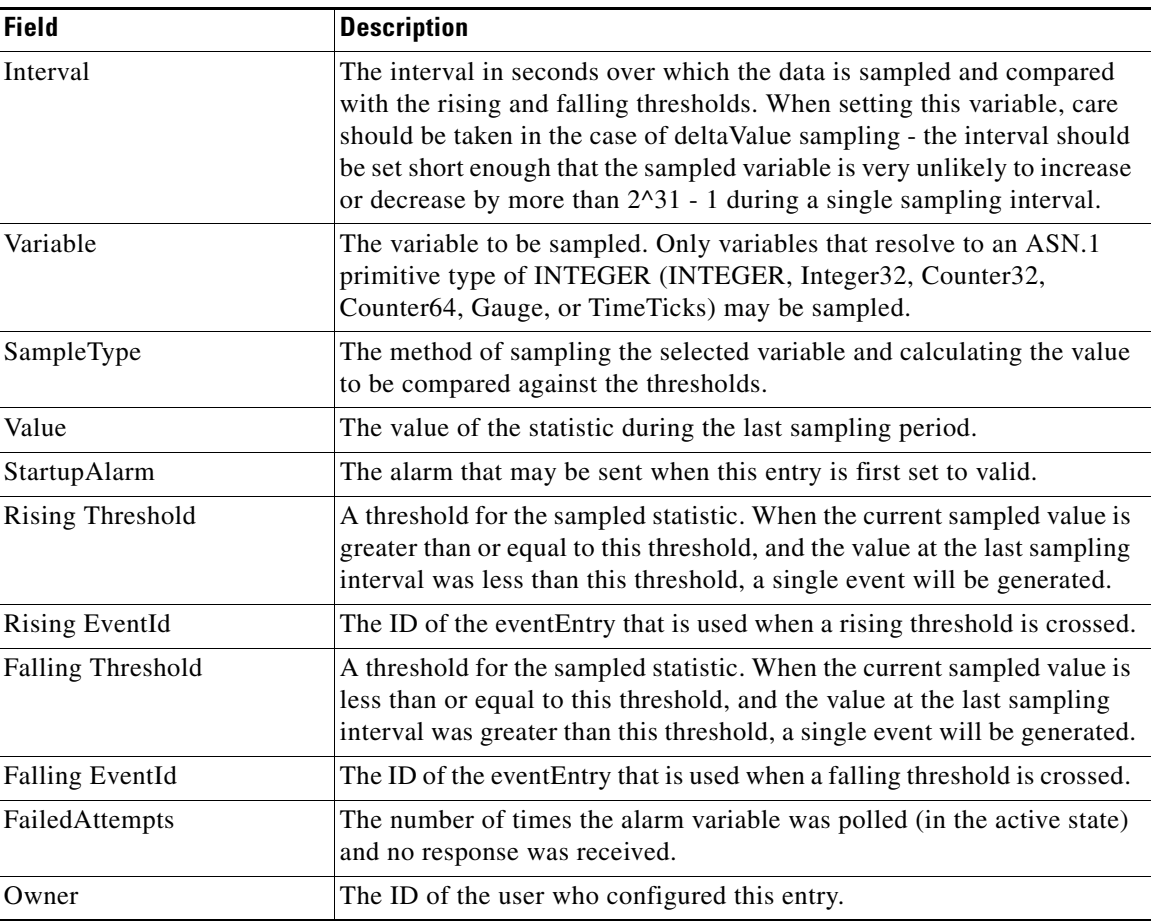

## **RMON Thresholds Events**

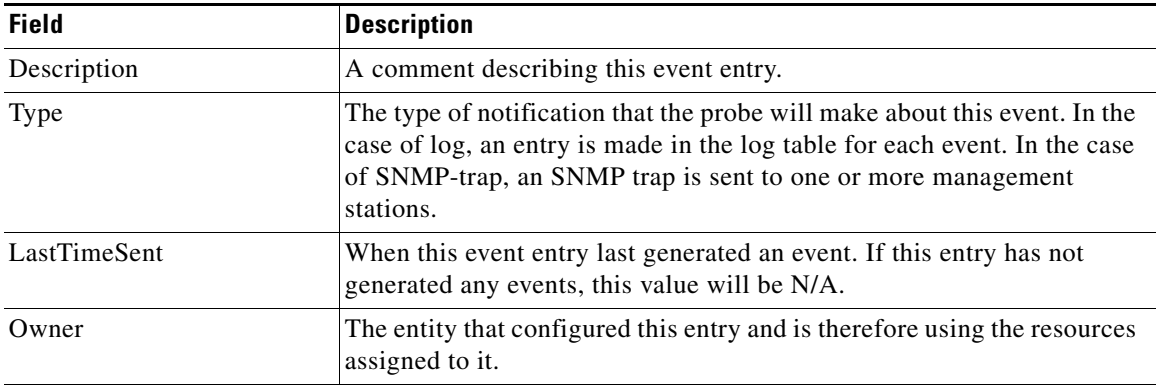

## **RMON Thresholds Log**

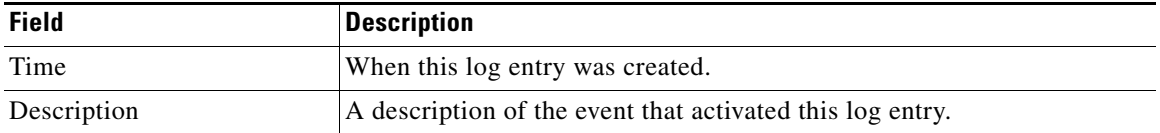

# <span id="page-10-0"></span>**Additional References**

For additional information related to implementing RMON, see the following section:

• **MIBs**, page 8-11

## <span id="page-10-2"></span>**MIBs**

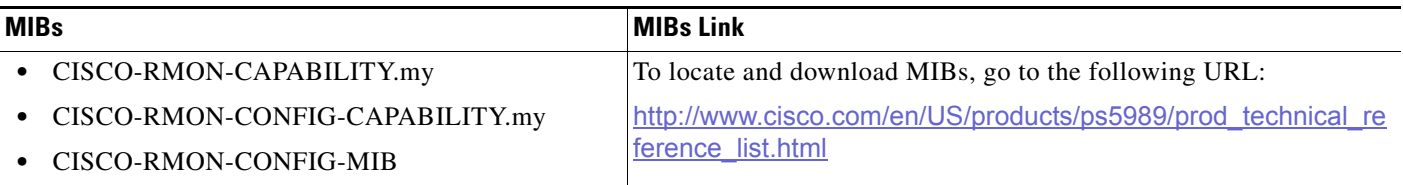

# <span id="page-10-1"></span>**Feature History for RMON**

[Table 8-2](#page-10-3) lists the release history for this feature. Only features that were introduced or modified in Release 3.x or a later release appear in the table.

#### <span id="page-10-3"></span>*Table 8-2 Feature History for RMON*

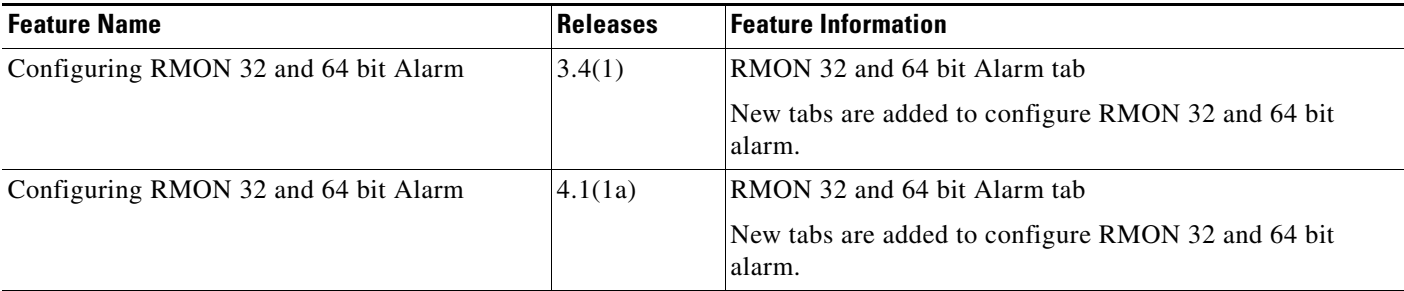

ш